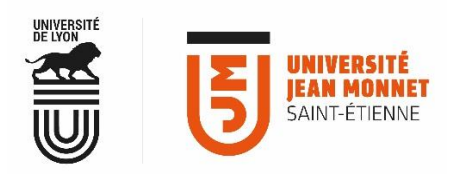

## MESSAGERIE COLLABORATIVE

## **ACTIVER UN MESSAGE D'ABSENCE**

Par défaut, la messagerie est configurée pour ne pas envoyer de réponse automatique aux mails que vous recevez.<br>Par défaut, la messagerie est configurée pour ne pas envoyer de réponse automatique aux mails que vous recevez

## **Configurer un message de réponse automatique aux mails que vous recevez :**

## Menu « **Préférences** » > onglet « **Hors du bureau** » **Activez le bouton : la zone de message devient opérationnelle.** Hors du bureau Absent : Ne pas envoyer de réponse automatique <sup>O</sup> Envoyer un message de réponse automatique **Ce champ devient**  Message de réponse automatique : Bonjour, **actif : entrez votre message**  Je suis absente jusqu'au 2 septembre 2018 inclus. Je ne manquerai pas de vous répondre dès mon retour. Pour toutes questions urgentes, merci de vous adresser à : communication@univ-st-etienne.fr Expéditeurs externes : Envoyer un message personnalisé aux personnes extérieures à ma société v **Vous souhaitez une réponse automatique différente pour les expéditeurs extérieurs à l'UJM :** - **cliquez dans le champ « expéditeurs externes »** - **choisissez le type d'expéditeur et**  entrez votre message. Délai : Ø Envoyer des réponses automatiques pendant le délai suivant : Joute la Début : 10/10/2018 Minuit journée **Vous pouvez paramétrer une durée précise pour l'envoi automatique de votre réponse.**  $Fin:$ 10/10/2018 23:59 **Il est également possible de faire afficher**  Créer un rendez-vous et l'afficher **cette période d'absence dans votre agenda** Rendez-vous dans Hors du bureau agenda/calendrier comme Hors du bureau Occupé 同盟 **N'oubliez pas d'enregistrer vos modifications pour qu'elles** Contacts Calendrier Tâches Préférences **soient effectives !**  Annuler les modifications Enregistrer Annuler ▼ Préférences Hors du bureau 88 Général **Abser** Comptes  $\bowtie$  Mail Message de réponse automatique Filtres  $\Box$  Signatures

Hors du bureau